http://www.nusoft.com.tw **ESSEE Internet Security Fighter** 

2010/10/1-2010/10/31

# **MLS** /郵件伺服器 系列報導

## 技術淺談與應用 - Web Mail 新增外部信箱 · 密碼變更 · Push Mail 授權功能,讓管理更多元化

掘 報

電子郵件的使用早已是普及化的事情,對於公司而言,它不單單只是項溝通的管 道,同樣也是重要收益的來源。相對的電子郵件管理方面也如同它的存在一樣重要, 有條理的限制、規劃及分配,不只能讓公司的郵件在稽核、備份上能更有效率,也能 大大減輕讓郵件伺服器的負擔。

Web Mail 的使用,除了是提供在外奔波的業務人員能更方便、迅速的收發電子郵件 來接洽及處理問題之外,對於不少不太懂得電腦的使用者而言 Web Mail 功能也是項 簡單、方便、好上手的利器,有效省去一般 Outlook 上設定步驟,就像是登入一般網 站所提供的郵件信箱一樣(yahoo、gmail…),只需簡單的輸入帳號、密碼即可使用, 也因此讓不少公司使用者逐漸都選擇利用 Web Mail 功能來做為平時使用上的主要工 具。而新軟系統也因 Web Mail 功能日漸受使用者所喜愛, 為了讓管理人員可以更有 效的管理,近期在功能方面特別多新增了『外部信箱、從 Web Mail 變更密碼、Push Mail』三項授權機制,可讓管理人員可針對不同使用需求之使用者分別開放使用功能 的權限,並搭配"郵件伺服器-MLS"其他原先舊有的管理機制來達到更完善的管 理。

『外部信箱丶從 Web Mail 變更密碼丶Push Mail』 三項授權機制的功能為何?管理 人員該從何處去開啟管理?而使用者又該於何處設定、操作已開啟的功能?以下將分 別說明。

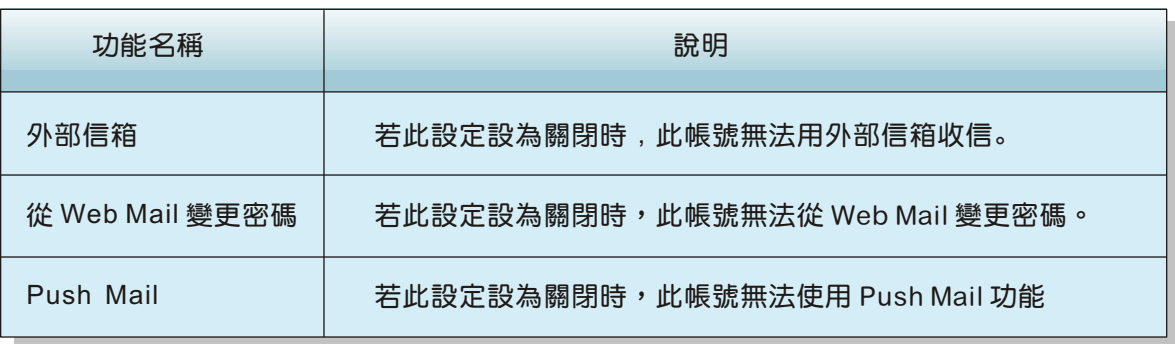

新軟系统 · 資安門士

管理人員可於下列路徑來針對此三項功能做開啟與否的權限設定

新軟 <sup>週</sup> <sup>報</sup>

1.『外部信箱』丶『從 Web Mail 變更密碼』功能:於新軟郵件伺服器-MLS 系統中 "郵件管理 > 帳號管理 > 設定"下進行相關的設定。

2.『Push Mail』功能:於新軟郵件伺服器-MLS 系統中" Push Mail > 發送規則"下 進行相關設定即可。

對於已被開啟權限的使用者,則可於登入 Web Mail 後於頁面上方的功能欄選擇"設定" 並進入設定頁面後就可點取功能圖示來進行相關的內容設定。

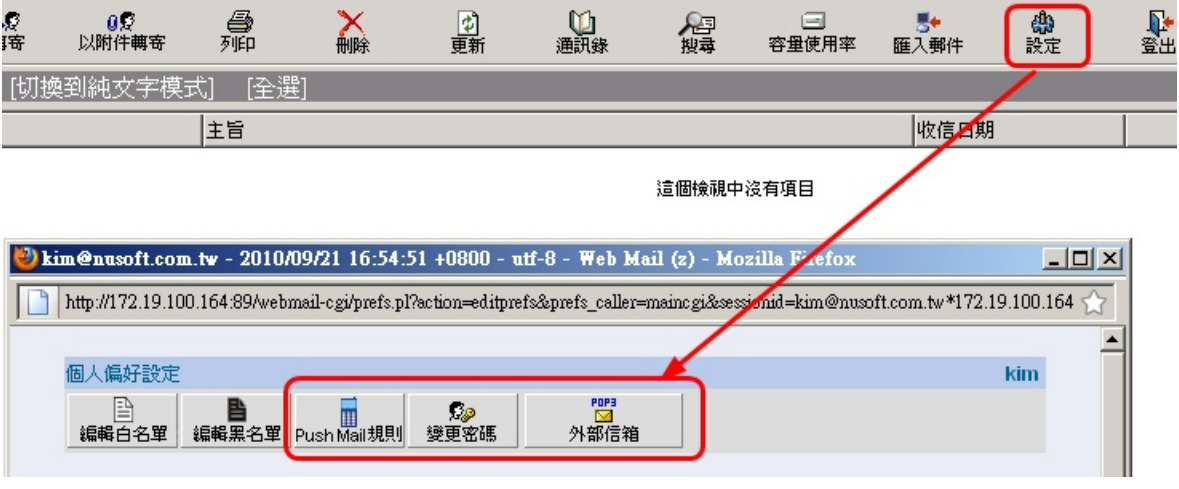

Web Mail 功能設定截圖

而關於新增的三項授權功能使用方向在哪?簡單的舉例:對於公司內試用期未滿之 新進人員 or 一般工讀人員而言,公司則可不必開啟該成員的『密碼變更權限』,而對 於部份使用者而言(基層員工、倉管人員、財經人員…等)也可關閉『可新增外部信 箱』之功能,以減輕郵件伺服器的負擔與減少不必要的硬碟儲存空間,但相對的對於 高層人員、主管階級、人事部門、業務人員…等,這類需接觸較多外來資源的郵件使 用者來說『可新增外部信箱』之功能,就顯得非常重要,其中若是不能常進公司來收 發信件的使用者更可搭配開放『Push Mail』的功能,讓使用者能不錯失重要信件的 通知。

文 **@** 陳殿鴻 kim@nusoft.com.tw

**2**

### 市場行銷報導 - 發送電子報輕鬆不麻煩

隨著網路資訊的多元化,為了能吸引客戶對產品的興趣,並讓客戶能定期接收最新 的產品資訊及瞭解公司產品訊息,利用電子郵件來進行網路行銷已經是相當普及的事 情,不可否認的是,利用如此的方式也確實能有效為公司帶來更多的商機與收益,同 時也能夠為公司大大減少了行銷方面的成本費用支出,因此逐漸的不少公司也紛紛開 始將定期派發電子刊物的方式規畫成重要的行銷管道之一。

2 胆 晶

新軟系統郵件伺服器-MLS 提供了『電子報』功能,讓公司能夠更輕鬆的利用電子 郵件來定期發送公司刊物…等郵件資訊,告別以往還需要每次手動加入通訊錄並選擇 收信成員的麻煩情況,甚至可避免掉因為種種的原因而導致負責人員忘記於公司規定 時間發送刊物的情況發生。

使用者只需要於第一次使用時將通訊錄成員設定好,並有入發佈時間,當欲發送的 郵件內容篇輯好之後並上傳至 MLS 中,即可放心的去處理其他事情,待設定時間到 時, MLS 即會自動針對所有欲寄送之電子報裡的時間排程去寄送, 完全不必負責人員 去操心。

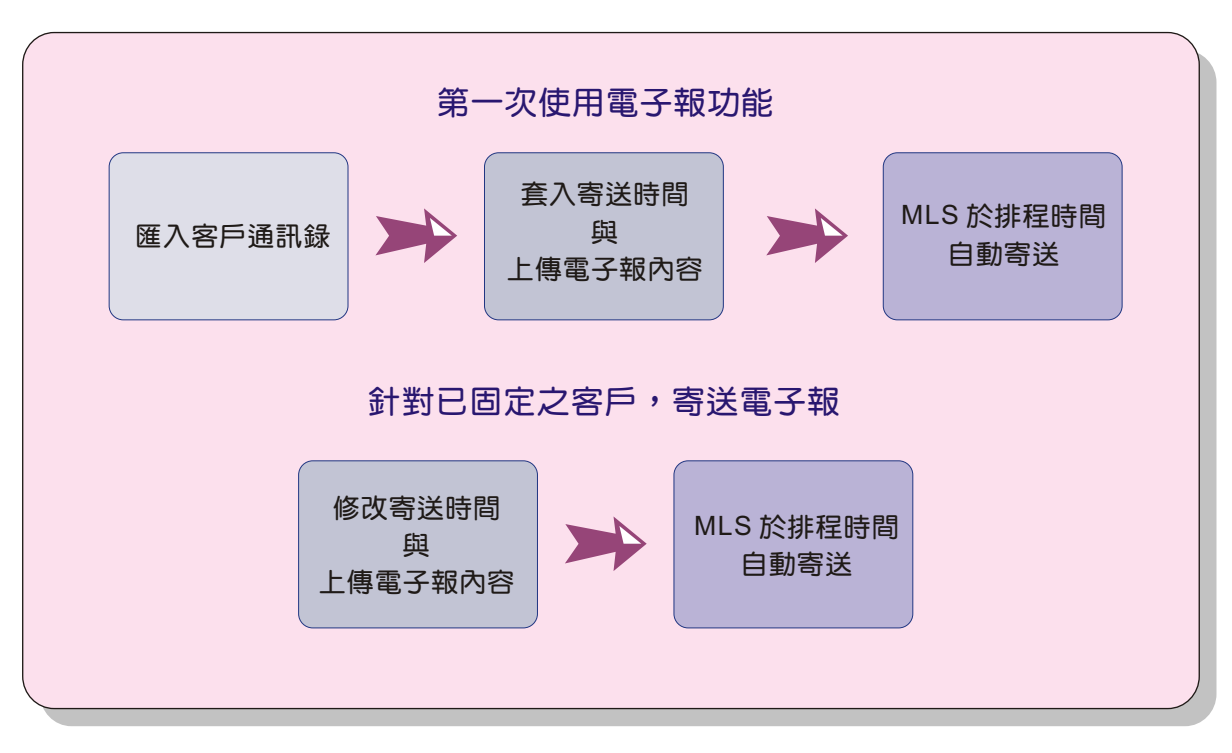

#### 電子報功能使用流程圖

而對於已既定之發送客戶(對象),於下次寄送電子報時,也只需重新套入時間與欲 發送的電子報內容即可,大大的減輕了設定上的煩雜度,提供負責人員一個更輕鬆的 使用管道,並同樣可達到宣傳及行銷的效果,為公司創造更多的利益與商機。

文 **@** 陳殿鴻 kim@nusoft.com.tw

新軟系统 · 資安門士